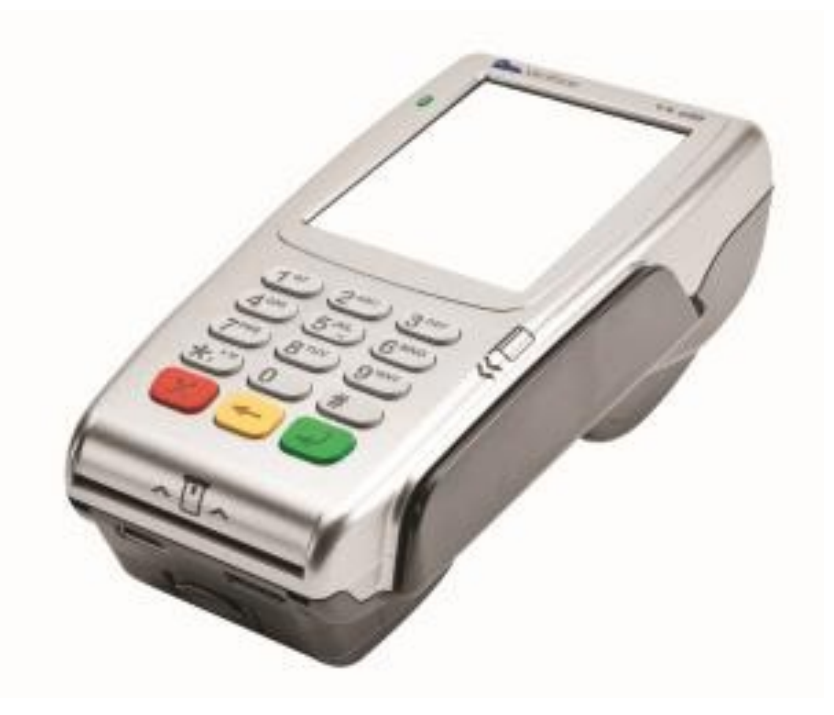

# **USER GUIDE FOR** VX680 GPRS

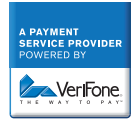

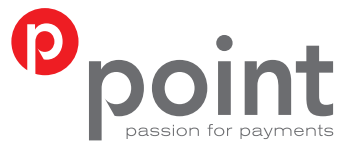

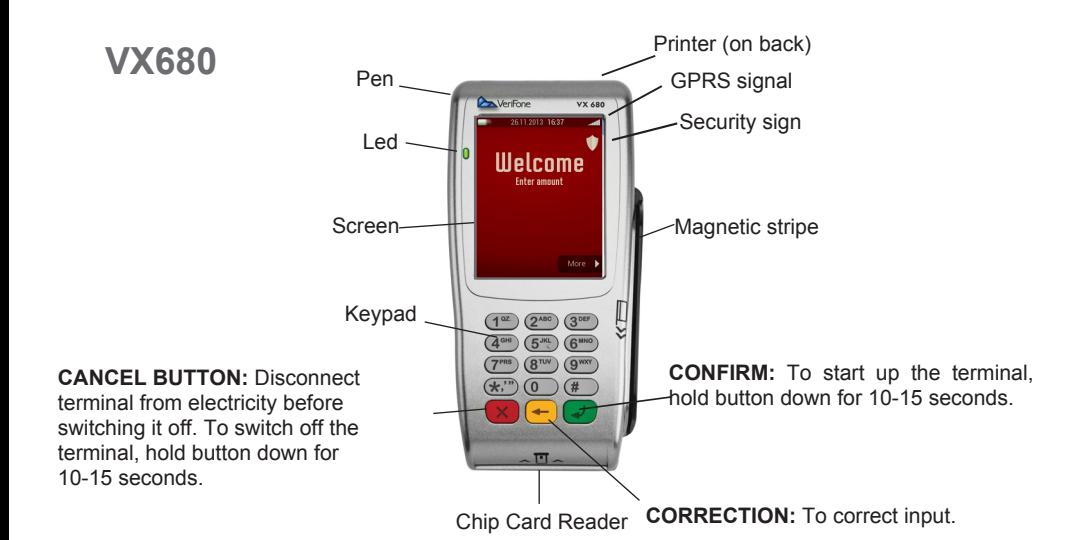

#### **PRINTOUT OF A RECEIPT**

With the terminal is a printout of a receipt. Make sure your name, organization and address is correct before you start using the terminal. If something is not correct, please contact our customer service at +354 544-5060.

#### **INCLUDED IN VX680 KIT:**

- Charger
- Charging cable
- Battery
- Pen

#### **BATTERY CHARGER**

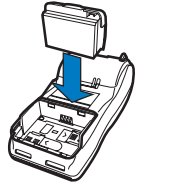

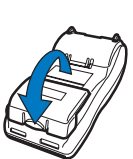

#### **TERMINAL MEASUREMENTS**

Length: 172 mm Max width: 82 mm Height: 62 mm Weight: 477 g

#### **CONNECTING THE TERMINAL TO ELECTRICITY**

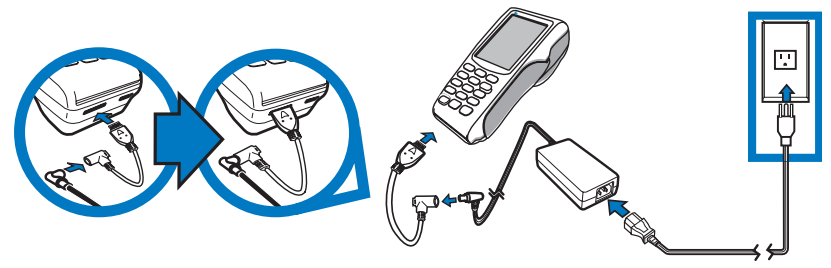

## **REPLACE THE PAPER ROLL**

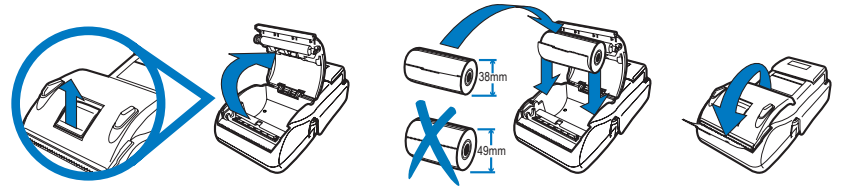

The paper that is used for VX680 has to be temperature sensitive (thermo) paper. The diameter of the roll can not be more than 38mm compared to 55g. paper.

# **START MENU**

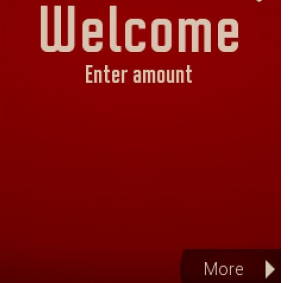

When the terminal starts up or is in the first position, "Welcome" dispalys on the screen. The terminal displays also the time, date, charging status and the GPRS signal.

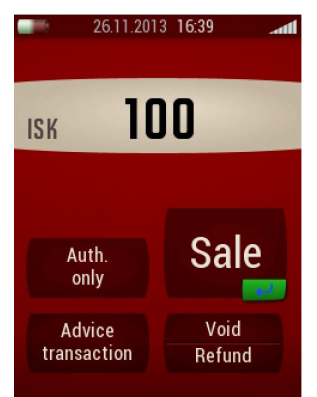

Purchases can be made when the terminal is in the state of "Welcome". Initial purchase is made by entering amount.

#### **CHIP AND PIN**

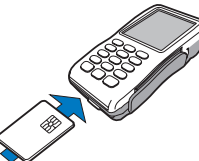

**Merchant** enters the amount and presses the **Confirm** (green button) on keyboard or selects **Sale** on the screen.

**Cardholder** inserts the Chip into the reader. The POS Terminal reads the card and connects it to the server. **Cardholder** enters the PIN number and presses **Confirm** (green button) on the keyboard to confirm. If the sale is authorized it prints out the **Merchants** copy. It is possible to choose whether the receipt is printed or not. Press the **Clear** (red button) to skip printing a receipt. Press the **Confirm** (green button) to accelerate the printing of the receipt.

#### **MAGNETIC STRIPE**

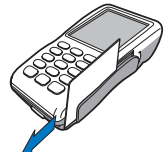

**Merchant** enters the amount and presses the **Confirm** (green button) on the keyboard or selects **Sale** on the screen.

**Cardholder** slides the card through the card reader. POS terminal reads the card and connects the card to the server. If the sale is authorized it prints out the **Merchant** copy that the **Cardholder** signs. **Cardholders** copy is also printed even if nothing is selected).

It is possible to choose whether the receipt is printed or not. Press the **Clear** (red button) to skip printing a receipt. Press the **Confirm** (green button) to accelerate the printing of the receipt.

# **REVIEW OF ACTIONS IN POS TERMINAL**

#### **SALE**

#### **Enter amount with Start menu screen - Choose "Sale" or "Enter" (green button).**

#### **VOID**

Used to invalidate the debit or credit card transaction in the POS terminal.

You can only void the transaction the same day it was made. It is not possible to void the transaction if it has been transmitted with the batch.

#### **Enter amount on Start menu - Choose "Void" on screen.**

#### **SEND BATCH**

Used to close the batch in POS terminals. When the upload is complete there are no transactions in the POS terminal and it is ready for use again. The transactions are sent to relevant acquirers where payment is finalized. It is recomended to send batch daily. The oldest entry in the POS terminals should not be older than three working days. The Startup menu displays the touch button **"Send batch"**, after the first sale on the POS terminals.

**Choose "Send batch" on Start menu.**

#### **REFUND**

Used when repaying cardholder's product or service. It can only be performed when credit card is involved.

**Enter amount on Start menu - Choose "Refund" on screen.**

## **MANUAL PAN ENTRY**

Used when paying for product or services by telephone, i.e. when the cardholder is not present to hand over his card. You can only perform a **"Manual pan"** entry with credit cards.

**Enter amount on Start menu - Choose "Enter"or "Sale" button - Choose "Manual Entry" button on screen.**

#### **ADVISE TRANSACTION**

It is only used in emergency, i.e. malfunction on POS terminal or authorization system is down. You can use the function "**Advise transaction"** with the operation "**Authorization only". Enter amount on Start menu - Choose "Advise transaction" on screen.**

## **AUTHORIZATION ONLY**

This action brings no transaction to the card account, but only authorized authorization to check whether there is "**Authorization"** for the sale by credit card, before services are provided, e.g. hotels and car rentals. You can use the function **"Authorization only"** with the operation "**Advise Transaction"**.

**Enter amount on Start menu - Choose Authorization on screen.**

#### PRINTING

This function offers the following sub-functions:

#### **PRINT TOTAL LIST**

With daily settlement, the daily transactions are closed by sending batch. To do this, manually select on the **Start menu "Send batch".** The POS terminal sends the batch and prints the "**Total list"**.

**It is also possible to print the total list by using the "More" button on Start menu - "Print Total list".**

**PRINT DETAIL LIST**

When you need to check how much you sold, you can use "**Print detail list".**

**Use "More" button on Start menu - "Print detail list".**

**PRINT LAST RECEIPT**

A copy of the last receipt can be printed in the POS terminal.

**To print out a copy, press "More" button on Start menu - "Print last receipt".**

# **SUPPORT**

TELEPHONE CUSTOMER SUPPORT +354 544-5060 Our support has a very broad knowledge of POS terminals and answer the most puzzling questions. We can help you directly by phone and we do our best to ensure that you as a customer will be happy. Our customer support is open on weekdays from 8:00 to 23:00 (GMT). Saturdays and Sundays from 09:00 to 23:00 (GMT). You can also send an inquiry by email to the address point@point.is

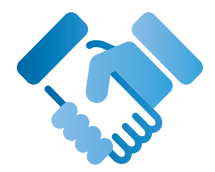

#### Point Transaction Systems

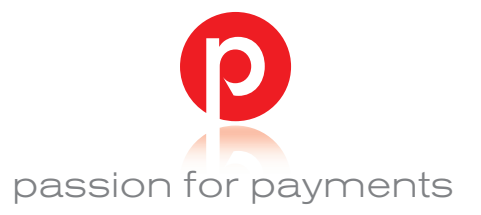

Point Transaction Systems in Iceland ehf., Hlíðasmára 12, 201 Kópavogur, Iceland, Phone: +354 544 5060, Email point@point.is, Open 8-17 (GMT )weekdays.